# SONY

# **Quick Start Guide**

How to Install the Supplied Software How to Use Your "WALKMAN"

NWZ-F886/F887

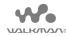

# About the manuals

In addition to this Quick Start Guide, this model is accompanied by both an excerpted version and a full version of the Help Guide that give more detailed operating instructions.

#### Help Guide (Excerpted version)

You can view the Help Guide (Excerpted version) on a computer screen. For details, see "How to Install the WALKMAN Guide and Media Go (for Windows)" or "How to Install the Help Guide and Content Transfer (for Mac)."

#### Help Guide (Full version):

You can access the full version of the Help Guide from the following URL. When you view it with your Walkman, see "How to Use the Help Guide on Your "WALKMAN"."

http://rd1.sony.net/help/dmp/nwzf880/h\_ww/

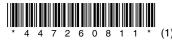

©2013 Sony Corporation Printed in Malaysia

4-472-608-**11**(1)

# **Contents**

Please check the items in the package

- ☐ "WALKMAN" (1)
- ☐ Headphones (1)
- $\square$  Earbuds (1 set)
- ☐ USB cable (1)
- ☐ Quick Start Guide (this manual)

# **About the Operating System**

Make sure that the OS is Windows  $XP^{*1}$  (Service Pack 3 or later), Windows Vista\*2 (Service Pack 2 or later) or Windows  $7^{*2}$  (Service Pack 1 or later), or Windows 8.

- \*1 Excluding 64-bit OS versions.
- \*2 [Compatibility mode] for Windows XP is not supported.

For a Mac computer, make sure that the OS is Mac OS X v10.6 or later. Not supported by OSs other than above

# **Parts and Controls**

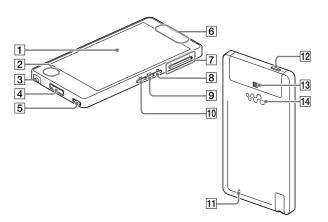

#### Note on the Noise Canceling feature

The Noise Canceling feature is only available when the headphones supplied or headphones with a Nosie Canceling feature are used. The headphones supplied are a model exclusively provided for your Walkman.

### 1 Screen (touch screen)

Touch (tap) icons, items, etc., on the screen to operate your Walkman.

- 2 Built-in microphone
- 3 Headphone jack
- 4 WM-PORT jack

Connect the USB cable (supplied), or other accessories that support WM-PORT (not supplied).

- 5 Strap hole
- 6 Built-in antenna

Wi-Fi, Bluetooth, and GPS antennas are built-in.

- 7 VOL (Volume) +/- button
- 8 ▶►I button

Skip to the next music track, the next chapter of a video, or a scene playing 5 minutes later. If you press and hold the button, tracks or videos are fast-forwarded.

- 9 ►II button
- Play back or pause music tracks or videos.
- 10 l**⊲⊲** butto

Skip to the previous music track, the previous chapter of a video, or a scene that played 5 minutes ago. If you press and hold the button, tracks or videos are fast-rewinded.

# 11 RESET button

Press the RESET button with a pen or paper clip, etc., to reset your

# 12 ( (Power) button

Press: Turns the power on or the screen on/off.

Press and hold: Turns the power off.

#### Note

• Your Walkman will be reset if you press and hold the (b) button for about 8 seconds.

# 13 **(1)** mark

Touch a Bluetooth device equipped with the NFC feature to this mark.

14 Speaker

# About volume operation (Only for countries/areas complying with European Directives)

An alarm (beep)\* and warning [Check the volume level] are meant to protect your ears when you raise the volume setting beyond a specific level for the first time. You can cancel the alarm and warning by tapping [OK] on the alert dialog.

\* The alarm (beep) does not sound when connecting a Bluetooth audio

- You can turn up the volume beyond the specific level after canceling the alarm and warning.
- After the initial warning, the alarm and warning repeat for every 20 cumulative hours that the volume is set beyond the specific level; when this happens, the volume is changed to the initial setting automatically.
- If the volume is set beyond the specific level and you turn off your Walkman, the volume returns to the specific level automatically.

# **Initial Settings**

Use the supplied USB cable to connect your Walkman to a running computer and charge the Walkman.

Your Walkman turns on.

#### Note

 If a large battery symbol is displayed while you are charging your Walkman, the remaining charge is still too low for the Walkman to operate. The Walkman will start automatically after being charged for about 10 minutes.

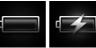

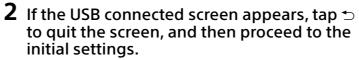

The language selection screen\* appears.

- Depending on where you purchased your Walkman, the language selection screen may not appear.
- 3 Select the desired language to be used to display the End User License Agreement.
- 4 Make sure that you understand the terms of the license agreement then tap [Agree].
- The initial setup screen appears.

**5** Tap 1.

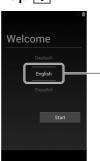

- **6** Select the desired language.
- 7 Tap 2 to begin using your Walkman.

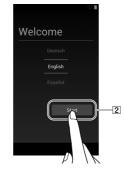

8 Set the Wi-Fi connection, Google™ account and date/time, etc., following the instructions shown on the screen.

#### Ÿ Hint

• Wi-Fi connection and Google account can also be set afterwards.

# How to Install the WALKMAN Guide and Media Go (for Windows)

1 Connect your Walkman to a running computer using the supplied USB cable. Plug in the USB cable with w• facing upward, making sure the connection is secure.

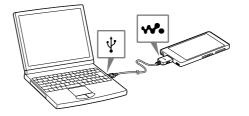

### 辥 Hint

- If [USB connected] appears on the screen, tap [Turn on USB storage] to connect your Walkman.
- If the following screen does not appear, swipe the status bar on the top
  of the screen and tap [Turn on USB storage] on the notification panel.

Status bar

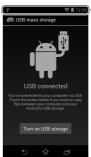

- You can access your Walkman from the computer.
- 2 Select the following order with the computer.
- Windows 7 or earlier: Select [Start] [Computer] or [My Computer]
   [WALKMAN] [FOR WINDOWS].
- Windows 8: Select [Desktop] from [Start screen] to open [File Explorer]. In the [Computer] list, select [WALKMAN] – [FOR\_ WINDOWS].
- 3 Double-click [Setup.exe].

The install wizard appears.

# Ÿ Hint

- When you execute [Setup.exe], the [Setup.exe] file stored in the [FOR\_WINDOWS] folder of your Walkman is copied to your computer for backup, and WALKMAN Guide and Media Go are installed to your
- If you changed the type of USB connection to a setting other than MSC mode, change mode back to MSC mode again by tapping [Connected as USB Storage] on the notification panel.
- If [Setup.exe] does not start, copy the [Setup.exe] file to your desktop, then double-click it.
- 4 Follow the on-screen instructions.

After the install wizard finishes, the WALKMAN Guide and Media Go shortcuts appear on the desktop of your computer.
The Help Guide is included in the WALKMAN Guide.

# How to Install the Help Guide and Content Transfer (for Mac)

- 1 Connect your Walkman to a running computer using the USB cable (supplied).
- 2 On the computer, select [WALKMAN] in the sidebar of Finder, then open the [FOR\_MAC] folder.
- **3 Double-click the installer icon of the desired software:**To install the Help Guide: [Help\_Guide\_Installer\_for\_Mac]
  To install the Content Transfer software: [ContentTransfer.pkg]
- 4 Follow the on-screen instructions.

After the installer finishes, the alias (shortcut) of the installed software (Help Guide or the Content Transfer software) appears on the desktop of your computer.

#### ¥ HINT

 Before you attempt to delete the software from your Walkman, copy the [FOR\_MAC] folder to your Mac computer as a backup if necessary.

# Turning On/Off Your "WALKMAN"

Turn off your Walkman if you will not use the Walkman for a long time

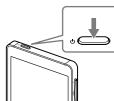

- **1** Press the  $\bigcirc$  button to turn on your Press and hold the 🖰 button to turn off your Walkman.
- 2 When turning off your Walkman, tap [Power

# Turning On/Off the Screen

The screen will turn off if no operations are made for a certain period of

Press the (I) button.

The lock screen will be displayed.

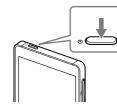

**2** Drag (a) from left to right.

Your Walkman is then unlocked. and the Home screen appears. Press the button again to turn off the screen.

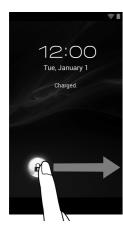

# How to Use the Touch Screen

Your Walkman screen is touch-sensitive. You can operate your Walkman by gestures such as tapping, pressing, and flicking the screen. Refer to the Help Guide for details.

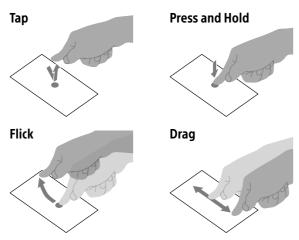

# **Home Screen**

Pinch in/pinch out

The Home screen is displayed by tapping  $\widehat{\omega}$ .

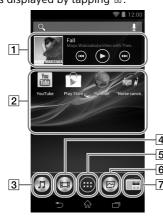

1 [Music player] widget

Play back music.

2 Application shortcut Starts application individually

[Music player] shortcut Play back music files transferred by Media Go or drag and drop.

4 [Video player] shortcut

Play back video files by intuitive operations.

Displays all your applications and widgets.

6 [Photo viewer] shortcut View photos and slide shows.

7 [FM radio] shortcut

# How to Use the Help Guide on Your "WALKMAN"

When you access the Internet, you can view the full version of the Help Guide on the web from your "WALKMAN."

1 Tap 🗐 from the Home screen then 🚱 [Help

#### Ÿ Hint

- The Help Guide in the WALKMAN Guide installed on your computer is the excerpted version.
- You can access the full version of the Help Guide using various devices, such as a computer, from the following

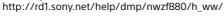

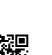

# Troubleshooting

If your Walkman does not function as expected, try the following steps to

- 1 Find the symptoms of the issue in "Troubleshooting" in the Help Guide (HTML document), and try any corrective actions listed.
- For details on connecting to a computer, see the table below.
- 2 Connect your Walkman to your computer to charge the battery.

You may be able to resolve some issues by charging the battery.

3 Press and hold the 🖰 button for about 8 seconds, or press the RESET button with a pen or paper clip, etc.

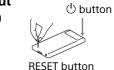

Before resetting your Walkman, check that no song, video, etc., is being played back. You can then reset the Walkman safely.

- 4 Check information on the issue in the Help of software you are using.
- 5 Look up information on the issue on one of the customer support websites.

For customer support websites, see "For the latest information."

6 If the approaches listed above fail to resolve the issue, consult your nearest Sony dealer.

# Symptom

The computer does not recognize your

#### Cause/Remedy

• If the remaining battery power is low, charge the battery.

- When you use your Walkman for the first time, or if you have not used the Walkman for a long time, it may take a few minutes to be recognized by the computer. Check that the computer recognizes the Walkman after you have connected it to the computer for about 10 minutes
- Make sure that the USB cable is connected to the computer properly and securely.

  • Use the supplied USB cable.
- Connecting your Walkman via a USB hub may not work. Connect the Walkman directly to the USB connector on your computer.
- Make sure that the USB connection is not turned off. If your Walkman is in MSC mode, drag the status bar, then tap [Turn on USB storage] on the notification panel followed by [Turn on USB storage] then [ON].
- Some devices or software may not recognize your Walkman when USB debugging is enabled. Tap 📵, then tap 🌌 [Settings] – Developer options] - [USB debugging] and uncheck the box
- If the approaches listed above fail to resolve the issue, press and hold the button for about 8 seconds or press the RESET button with a pen or a paper clip, etc. to reset your Walkman then try the USB connection again.

Your Walkman becomes unstable while it is connected to the computer.

• Your Walkman may be unstable if using a USB hub or USB extension cable. Connect the Walkman directly to the computer's USB port.

Your Walkman gets

• Your Walkman may become warm when the battery is being charged and just after charging. The Walkman also may get warm temporarily when a large amount of data is transferred. Set the Walkman aside for a while to allow it to cool down.

# **Specifications**

Starting up time from battery shortage condition About 10 minutes Temperature of battery use 5 °C to 35 °C (41 °F to 95 °F)

# **Precautions**

You must accept the terms of the End User License Agreement when you use your Walkman for the first time. To read them again later, tap 🕮 – 🗾 [Settings] – [ About device] – [Legal information] – [Sony EULA].

#### Information on laws and trademarks

Google, Android and other marks are trademarks of Google Inc. The Android robot is reproduced or modified from work created and shared by Google and used according to terms described in the Creative Commons 3.0 Attribution License.

For more information on laws, regulations and trademark rights, refer to "Important Information" contained in the supplied software. To read it, install the supplied software on your computer.

#### About the headphones

- Avoid playing the unit at so loud a volume that extended play might affect
- At a high volume outside sounds may become inaudible. Avoid listening to the unit in situations where hearing must not be impaired, for example
- As the supplied headphones are of open-air design, sounds go out through the headphones. Remember not to disturb those close to you

#### About the in-ear headphones

The earbuds seal your ears. Therefore, be aware that there is a risk of damage to your ears or eardrums if strong pressure is applied to the earbuds, or the earbuds are suddenly removed from your ears. After use, be sure to take the earbuds off your ears gently.

#### For the latest information

If you have any questions or issues with this product, or would like information on compatible items with this product, visit the following websites

For customers in the USA:

http://www.sony.com/walkmansupport

For customers in Canada:

http://www.sony.ca/ElectronicsSupport/ For customers in Latin America:

http://www.sony-latin.com/index.crp

For customers in Europe:

http://support.sony-europe.com/dna/wm/

For customers in Asia, Oceania, and Africa:

English: http://www.sony-asia.com/support Korean: http://scs.sony.co.kr/walkman/

Simplified Chinese: http://service.sony.com.cn/KB/

Traditional Chinese: http://service.sony.com.tw/

For customers who purchased overseas models: http://www.sony.co.jp/overseas/support/